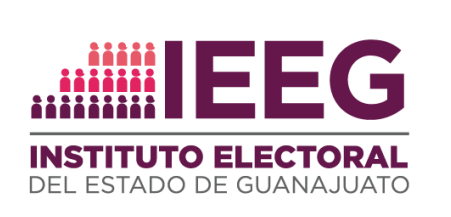

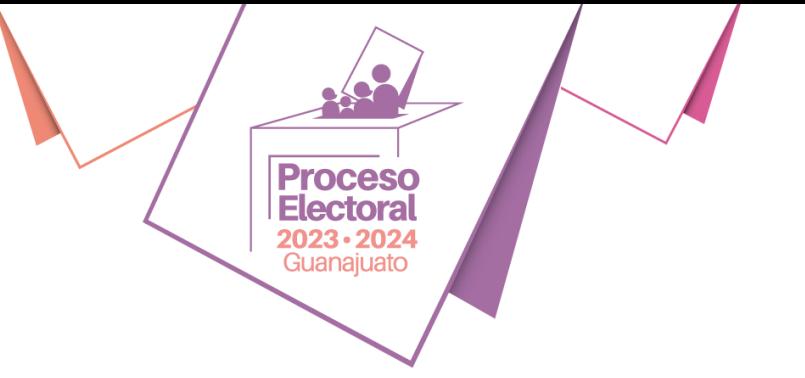

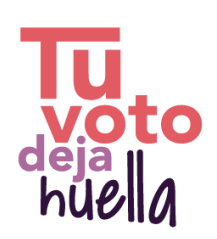

#### **ÓRGANO INTERNO DE CONTROL**

## **GUÍA RÁPIDA PARA LA PRESENTACIÓN DE DECLARACIONES PATRIMONIAL, DE INTERESES Y CONSTANCIA DE DECLARACIÓN FISCAL**

### **DECLARAIEEG**

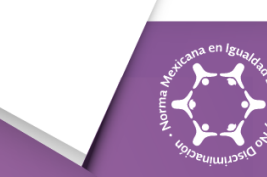

NMX-R 025-SCFI-2015 Registro: RPrIL-071

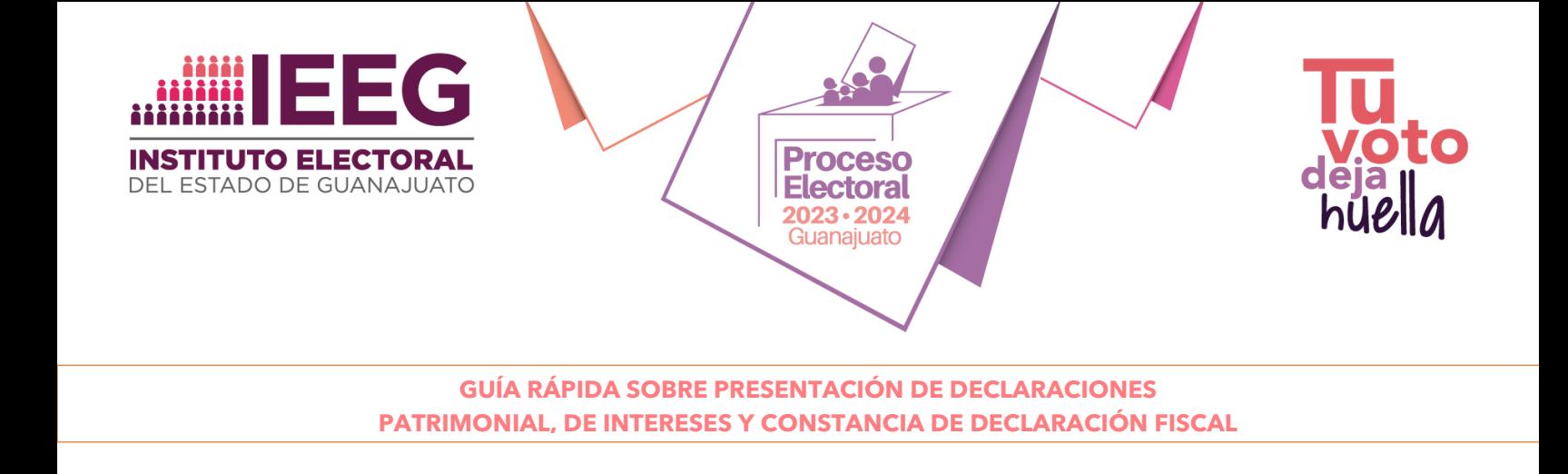

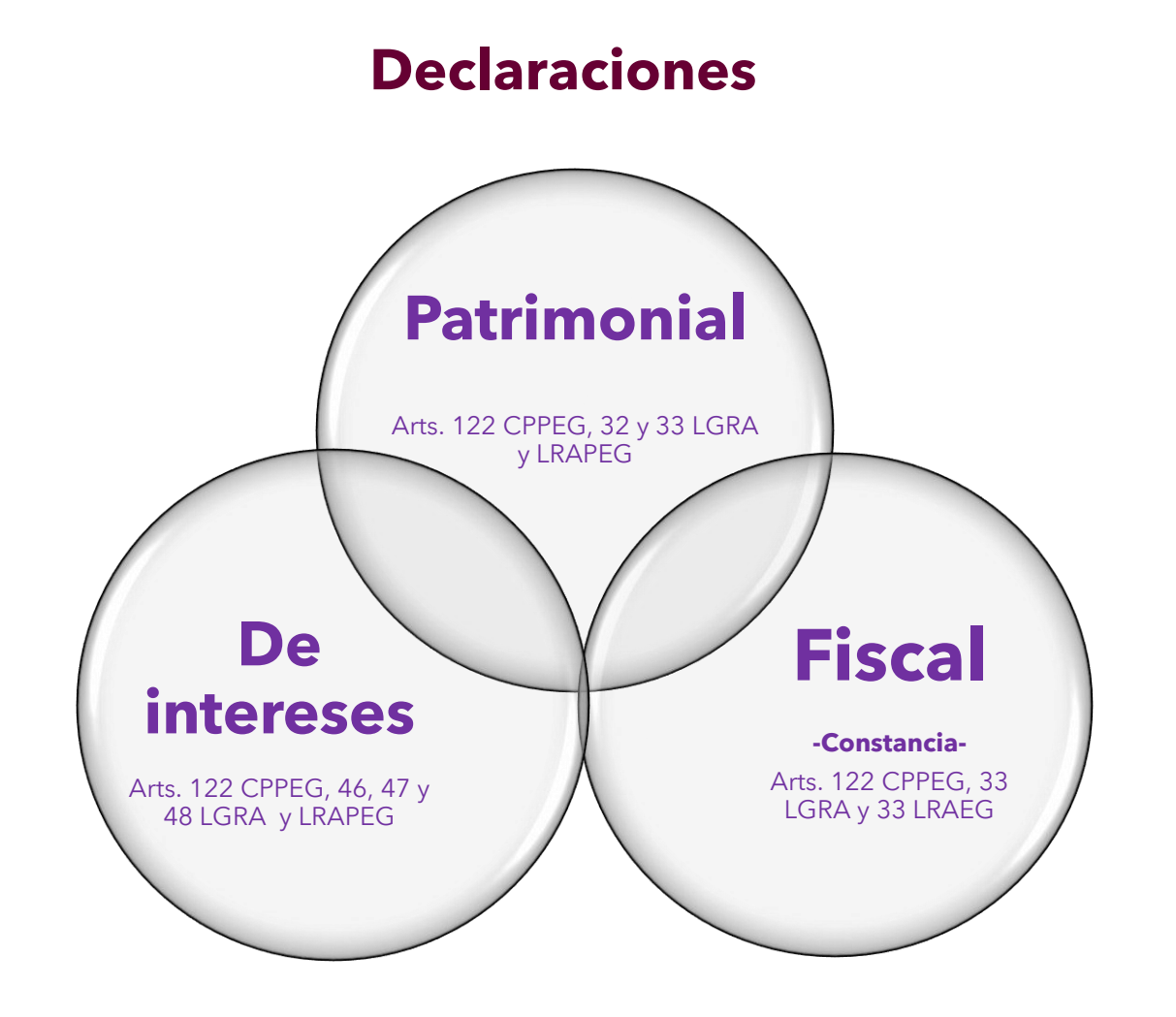

CPPEG: Constitución Política para el Estado de Guanajuato. LGRA: Ley General de Responsabilidades Administrativas. LRAEG: Ley de Responsabilidades Administrativas para el Estado de Guanajuato.

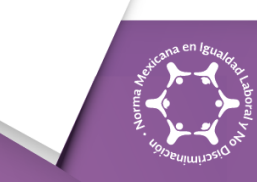

NMX-R 025-SCFI-2015 Registro: RPrIL-071

#### www.ieeg.mx

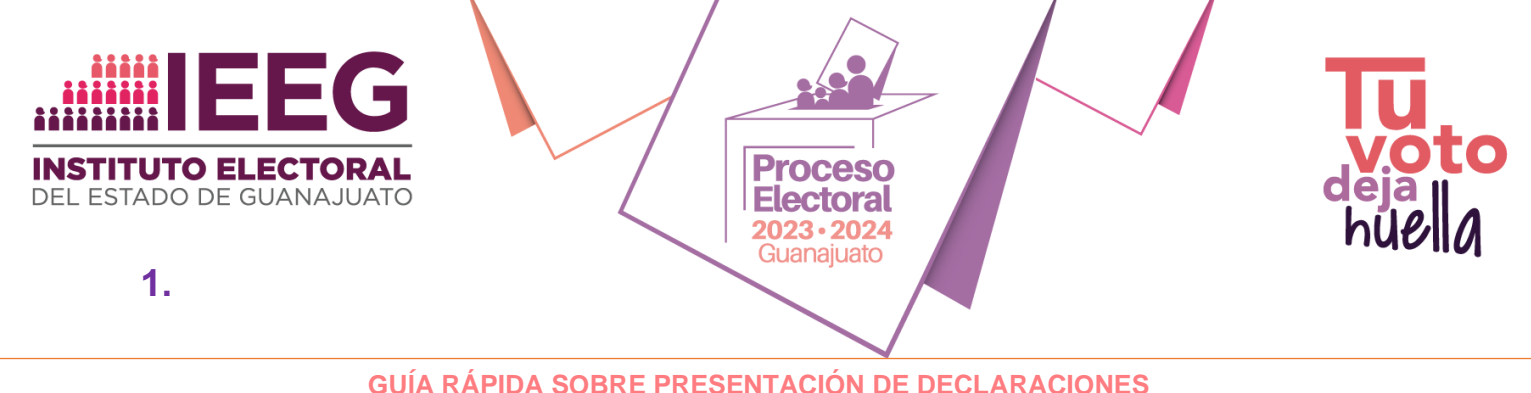

**PATRIMONIAL, DE INTERESES Y CONSTANCIA DE DECLARACIÓN FISCAL**

- **1.** Al sistema de Declaraciones, puedes acceder directamente en el vínculo siguiente: **Declaranet (ieeg.mx)**, o bien:
	- **a)** Ingresa a la página oficial del Instituto:

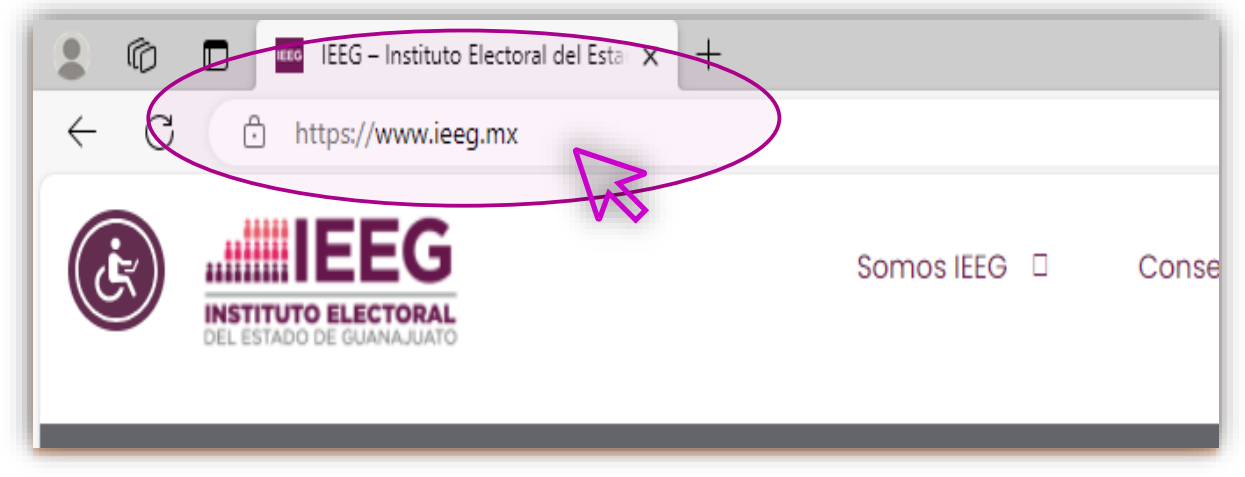

**b)** Ingresa al sitio del Órgano Interno de Control, el mismo se encuentra en la parte final de la página oficial.

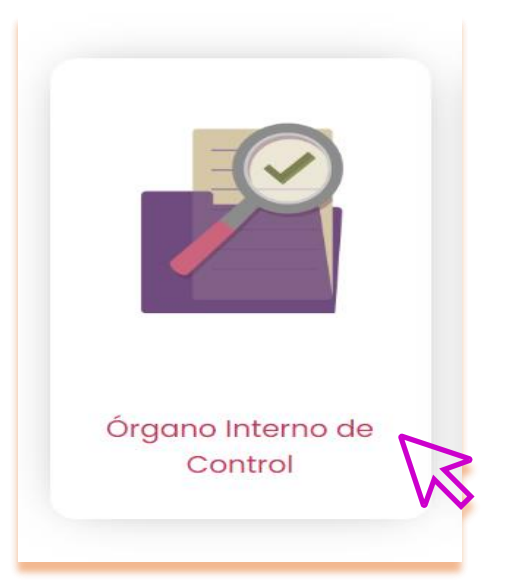

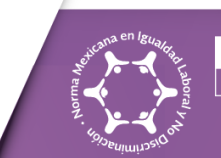

NMX-R 025-SCFI-2015 **Registro: RPrIL-07** 

#### www.ieeg.mx

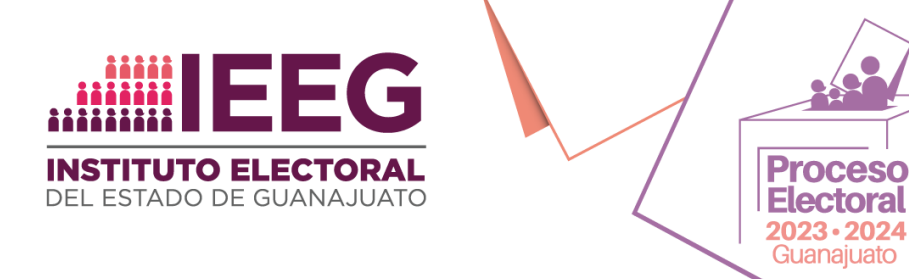

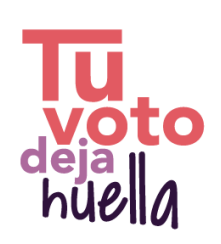

**c)** Dentro del sitio, encontrarás el apartado *Declaraciones 3 de 3*, con información relacionada con la citada obligación, como a continuación se muestra:

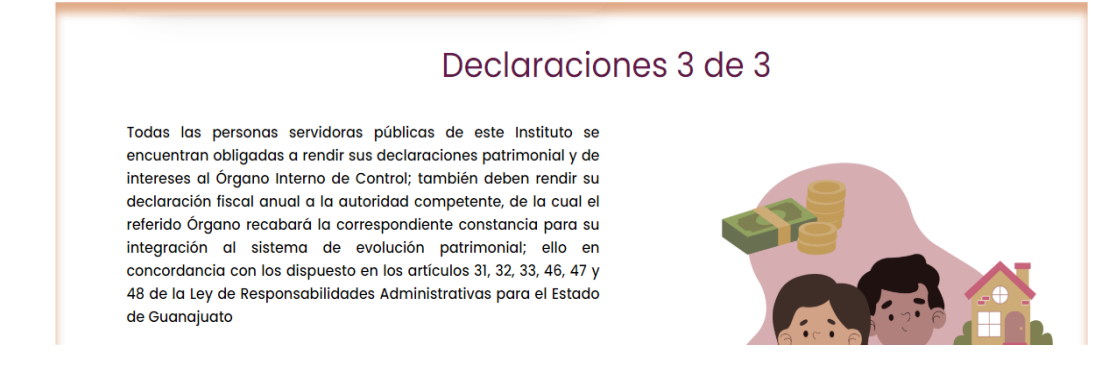

**d)** Con posterioridad, encontrarán el apartado específico titulado: "*Patrimonial, Intereses y Constancia de declaración Fiscal"*, como a continuación se ilustra:

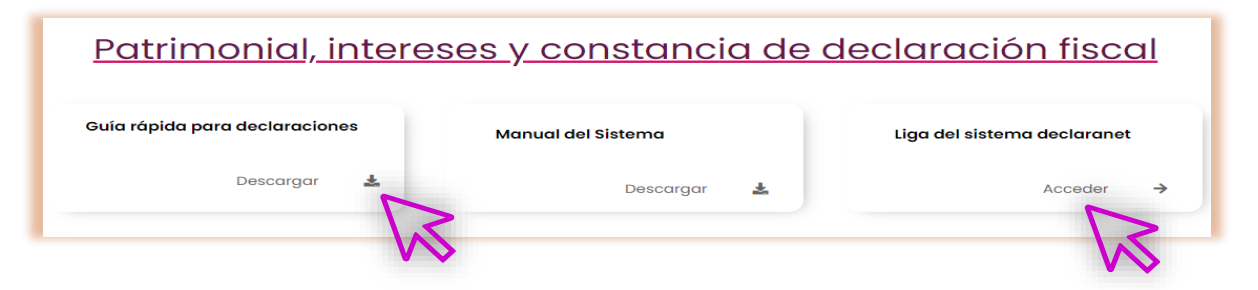

**e)** Podrás descargar en dicho apartado, la presente Guía, el Manual del Sistema y podrás acceder al vínculo del "*Sistema Declaraieeg*", selecciónalo para ingresar:

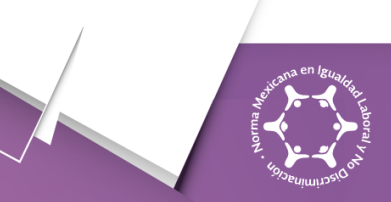

NMX-R 025-SCFI-2015 **Registro: RPrIL-07** 

# www.ieeg.mx

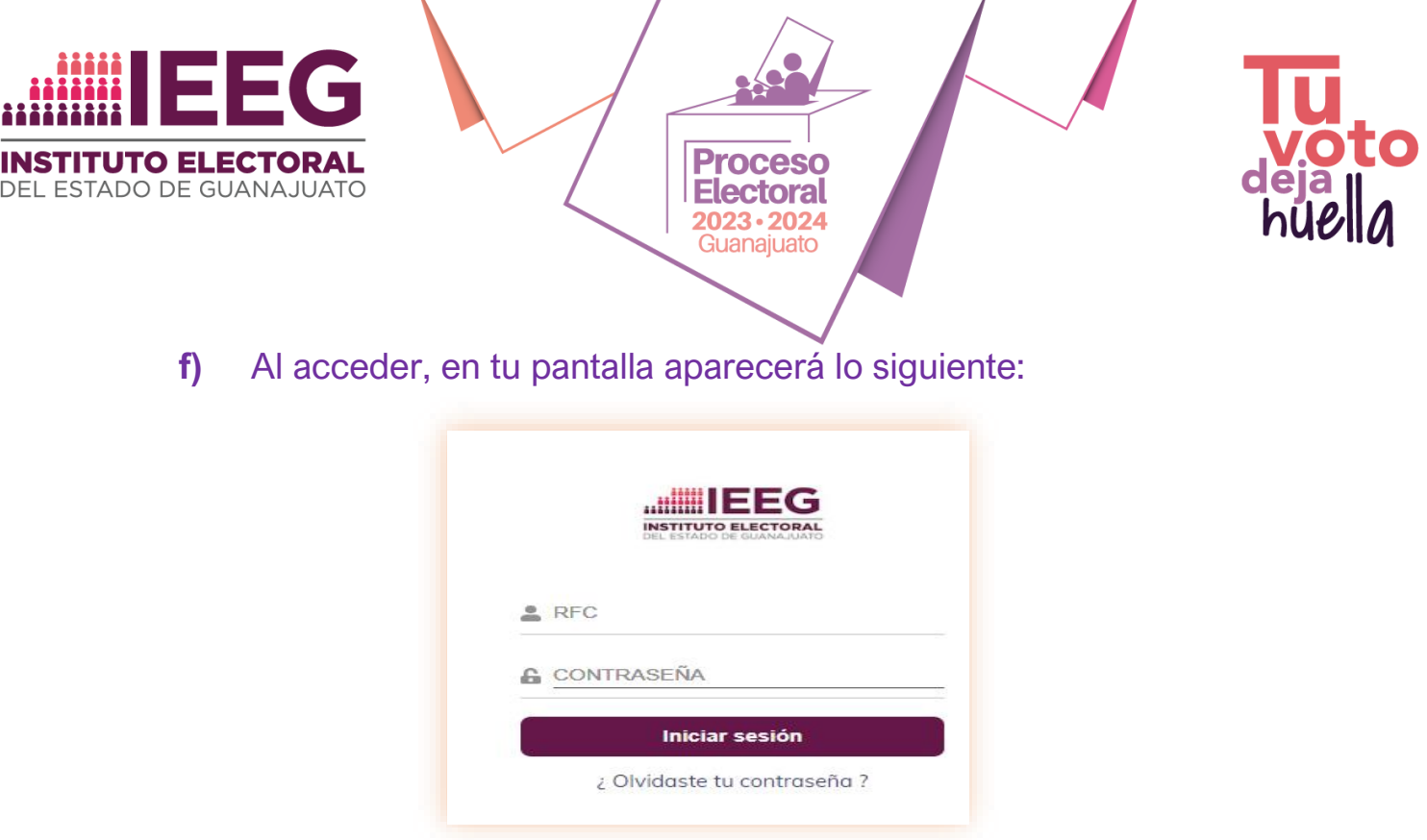

- **g)** Para ingresar a tu cuenta Declaraieeg, debes poner tu RFC **con homoclave y en mayúsculas**; la contraseña para acceder será también el RFC con homoclave y, de igual forma, en mayúsculas.
- **2.** Como medida de seguridad, en el primer ingreso el Sistema te solicitará proporcionar una **nueva contraseña**. La misma debe ser **alfanumérica -letras y números-,** por lo menos 8 dígitos.

**NO incluir caracteres especiales (\*/+@/&%# etc.),** pues en ese caso no será aceptada por el sistema.

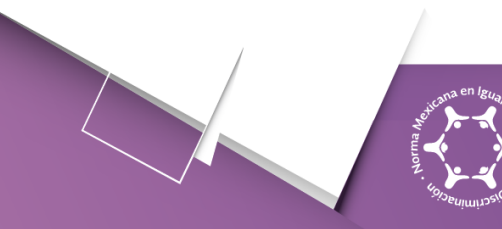

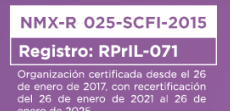

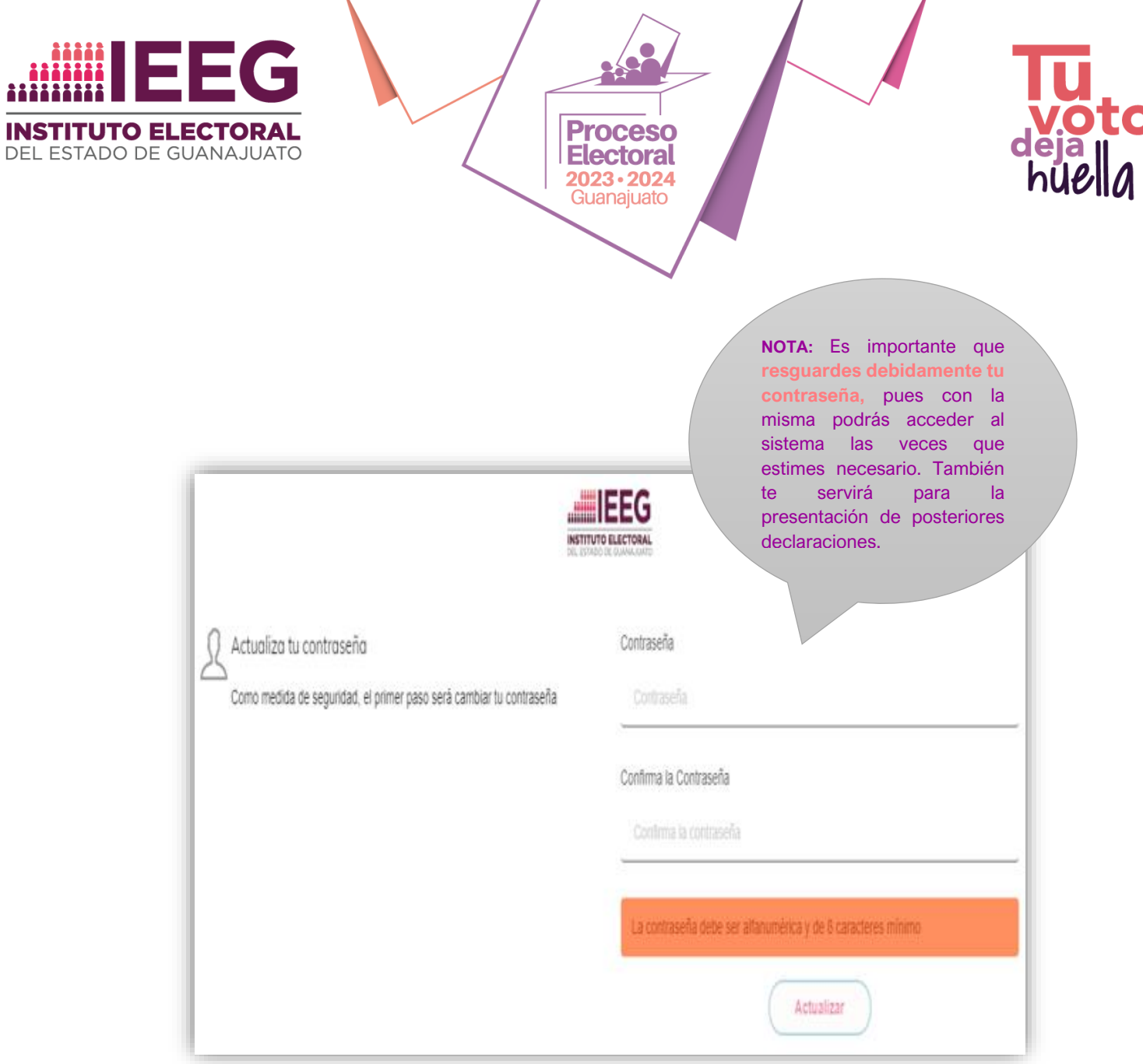

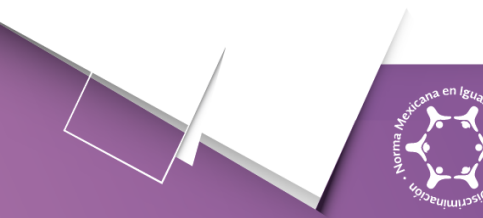

**NMX-R 025-SCFI-2015** Registro: RPrIL-071

### www.ieeg.mx

 $\boxed{\mathsf{FB}}$  | IEEGTO  $\boxed{\mathsf{YT}}$  | IEEGTV  $\boxed{\mathsf{X}}$ | IEEG  $\boxed{\mathsf{IG}}$ | ieeguanajuato  $\boxed{\mathsf{TkTok}}$ | ieeg.oficial

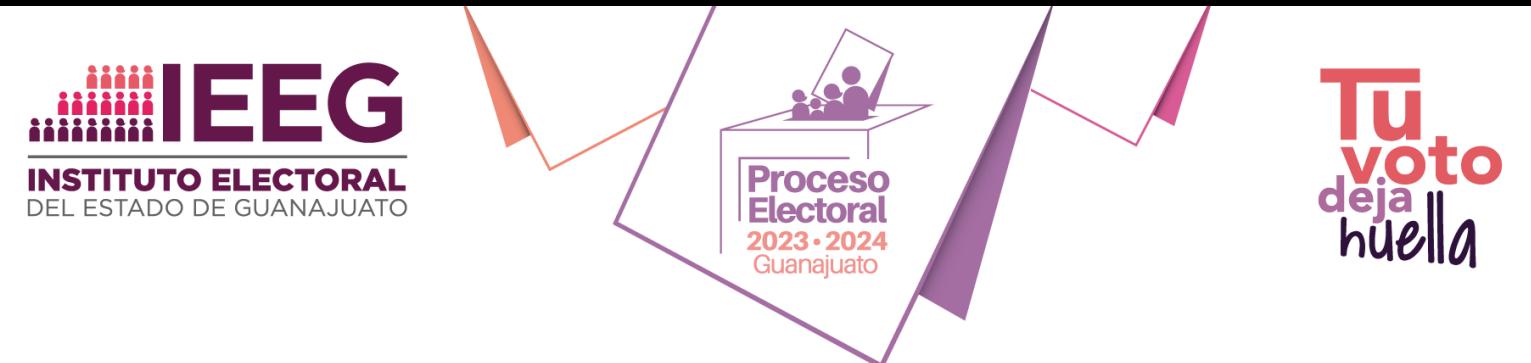

**3.** Una vez que te encuentres en el Sistema, te ubicará en el Tablero inicial, siguiente:

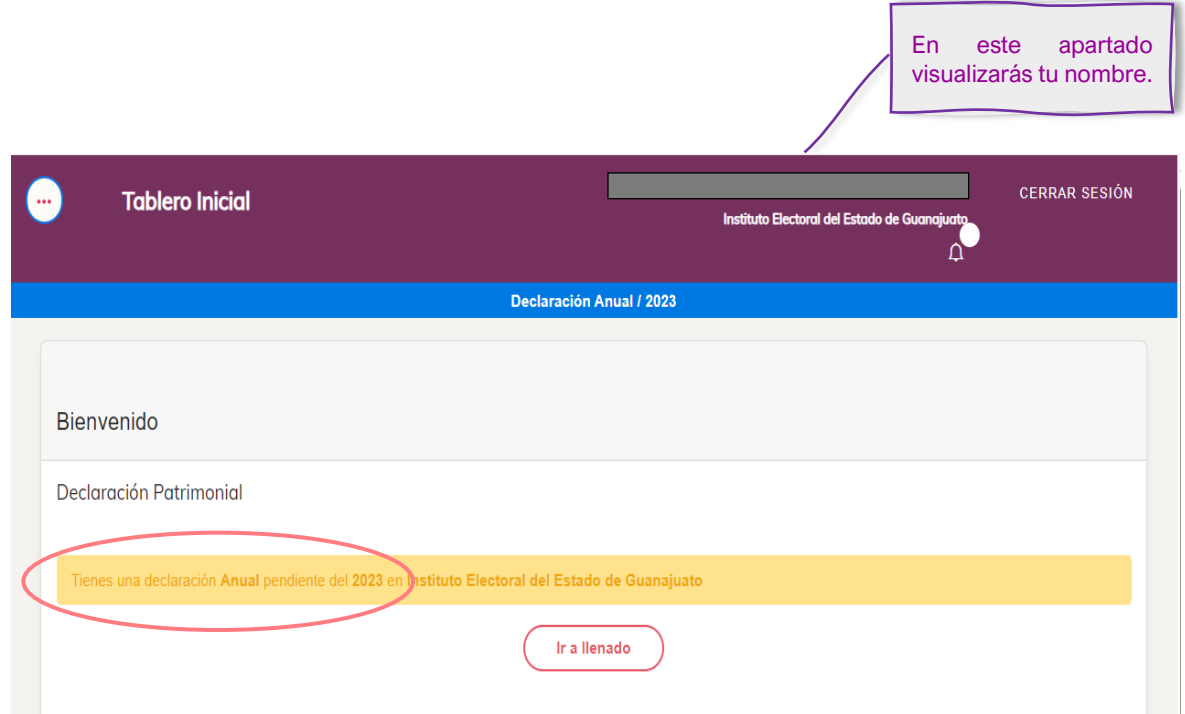

En el tablero se te indicará si tienes alguna declaración pendiente de realizar, en su caso, de qué tipo como a continuación se ilustra. Para iniciar con tu declaración, da clic en "*Ir a llenado*"

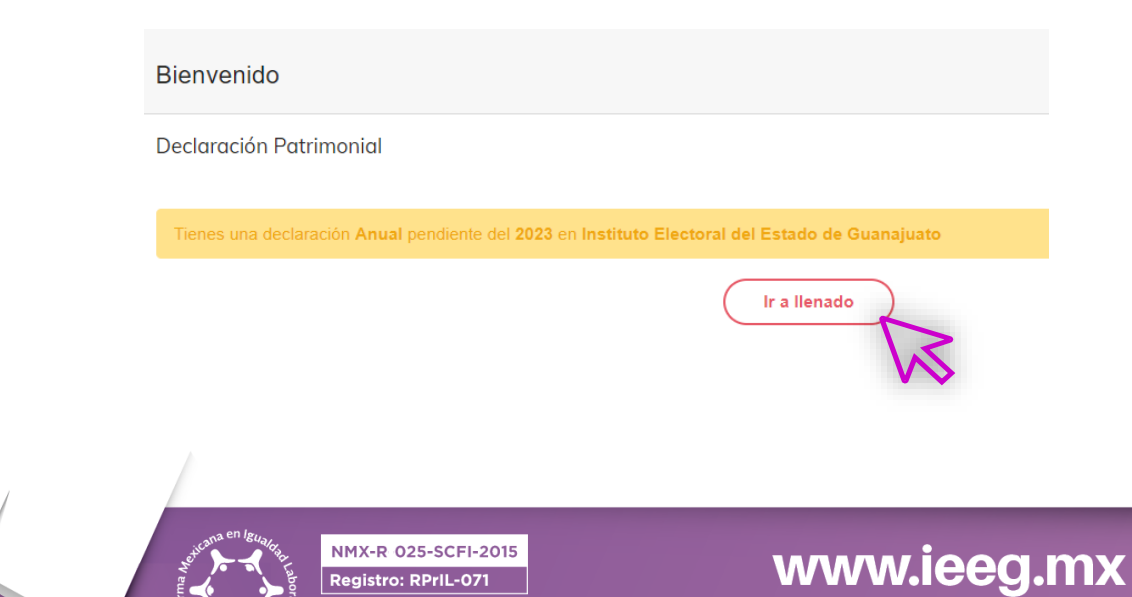

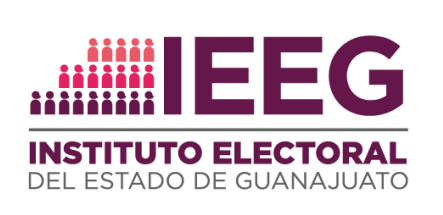

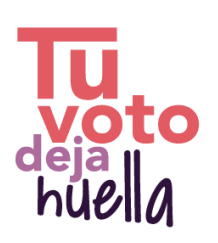

**4.** El sistema te dirigirá por sus diversos apartados conforme vayas realizando el llenado con los datos que te solicita, éstos serán específicamente relativos a: *Información personal, intereses, ingresos, activos y pasivos*; los correspondientes rubros se encuentran en la parte izquierda del tablero.

**Proceso** 

**Electoral** 2023 · 2024<br>Guanajuato

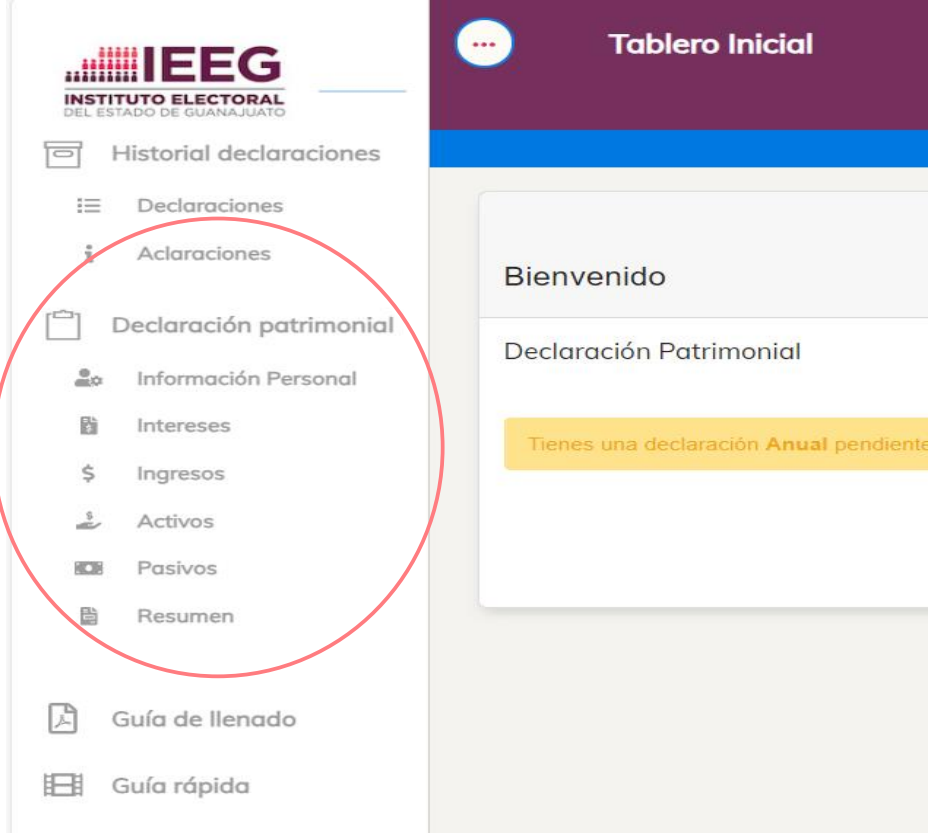

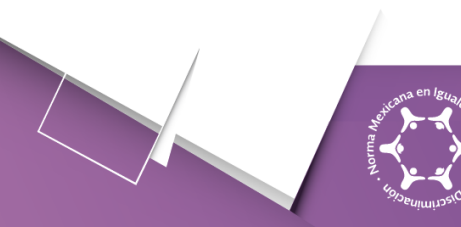

**NMX-R 025-SCFI-2015** Registro: RPrIL-071

#### www.ieeg.mx

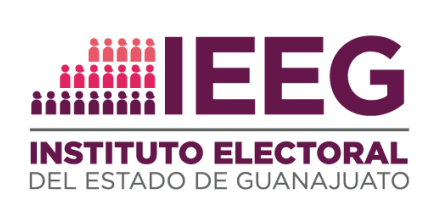

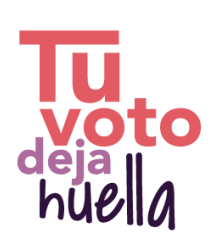

**Nota importante:** Si te corresponde realizar **declaración simplificada**, el sistema únicamente te habilitará el llenado de los rubros *Información personal, intereses e ingresos* como se visualiza a continuación:

**Proceso** 

**Electoral** 2023 · 2024<br>Guanajuato

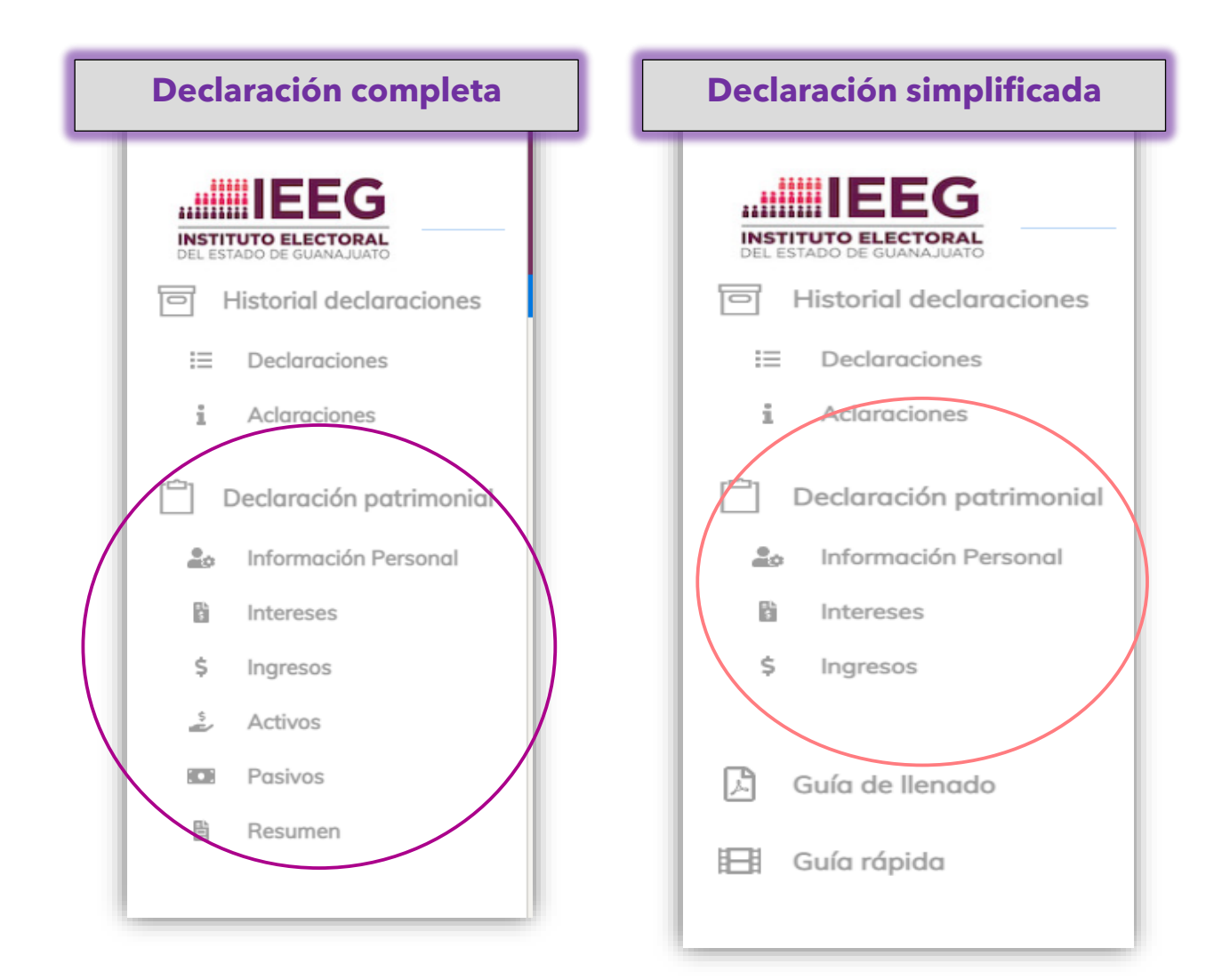

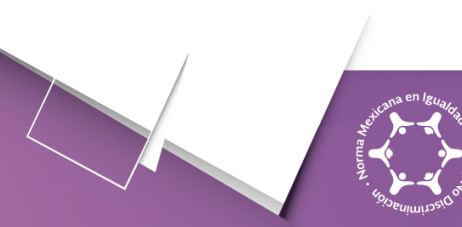

**NMX-R 025-SCFI-2015** Registro: RPrIL-071

#### www.ieeg.mx

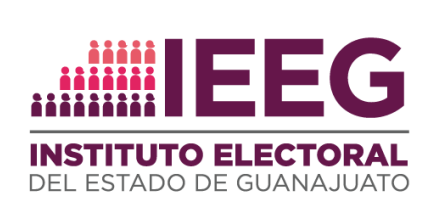

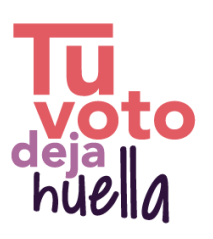

A continuación se presenta un ejemplo de cómo se desplegará cada uno de los rubros que te corresponde llenar:

**Proceso** 

**Electoral** 2023 · 2024<br>Guanajuato

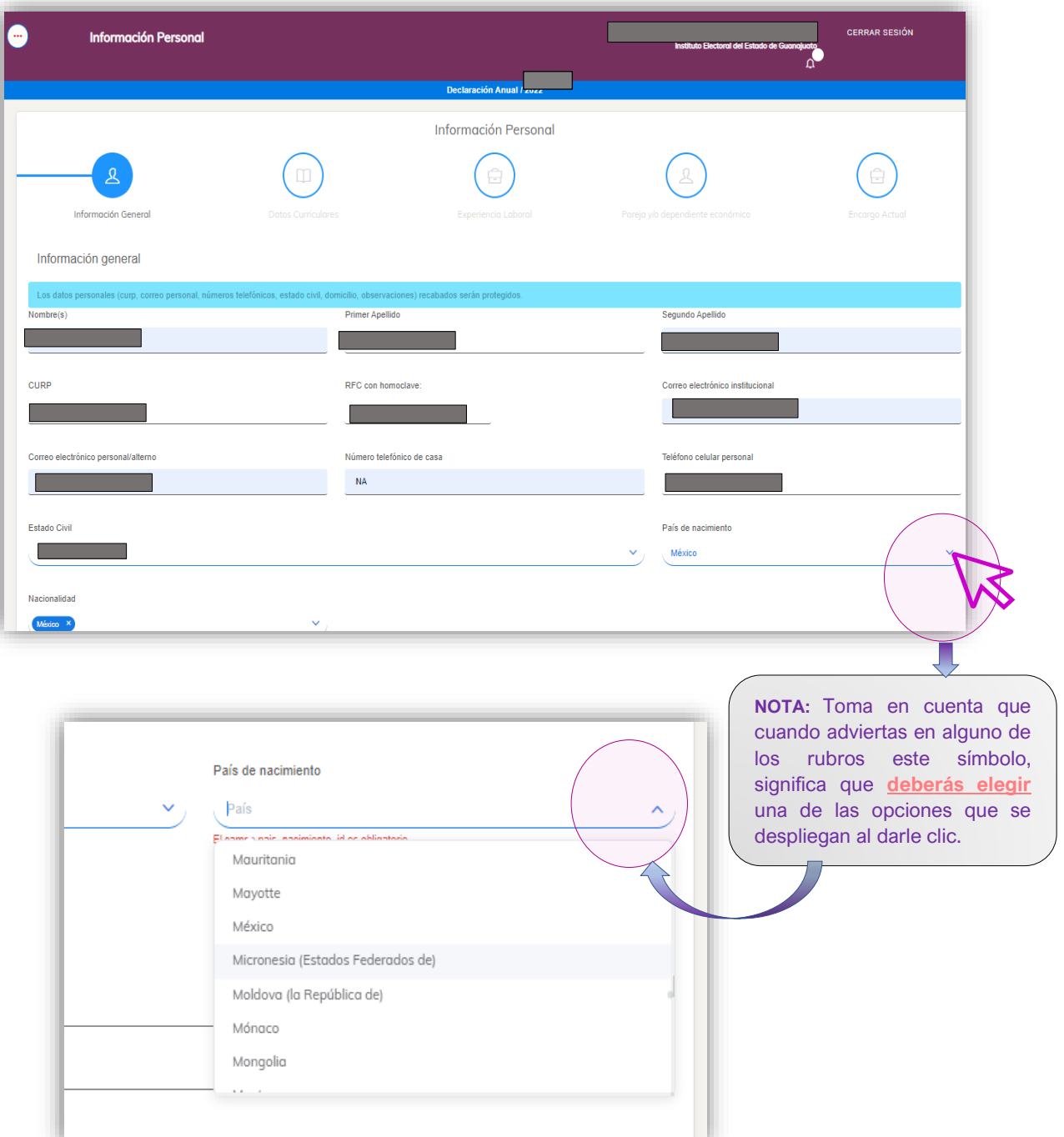

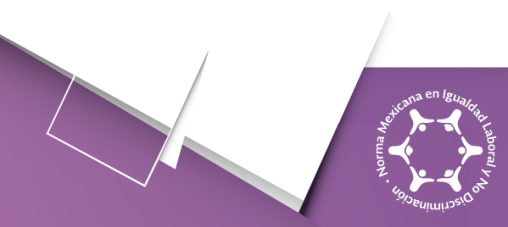

NMX-R 025-SCFI-2015 Registro: RPrIL-071

#### www.ieeg.mx

 $\overline{\mathsf{FB}}$  | IEEGTO  $\overline{\mathsf{YT}}$  | IEEGTV  $\overline{\mathsf{X}}$  | IEEG  $\overline{\mathsf{IG}}$  | ieeguanajuato  $\overline{\mathsf{TikTok}}$  | ieeg.oficial

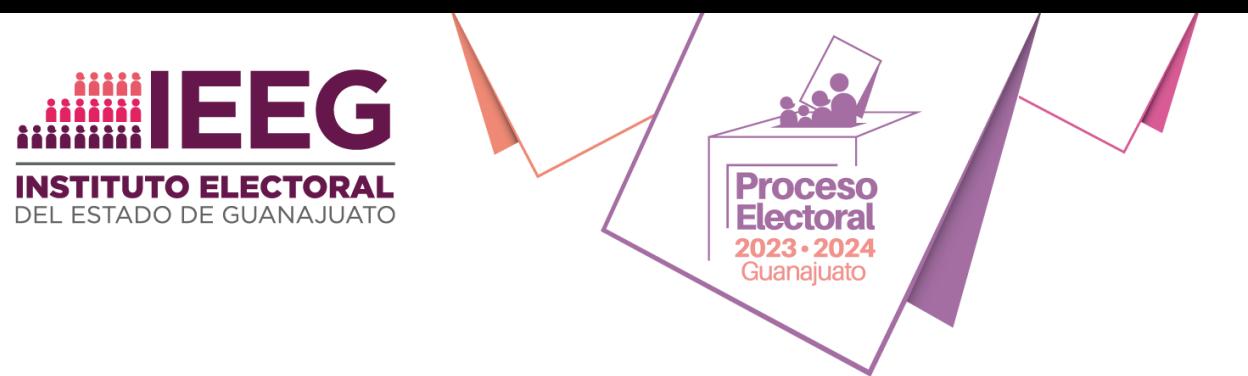

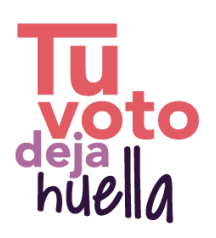

Habrá rubros en que, para su llenado, el sistema te solicite seleccionar una de las opciones que el mismo contempla, en esos casos, solo debes indicar la opción que corresponda de acuerdo con el supuesto en que te encuentres, como a continuación se indica:

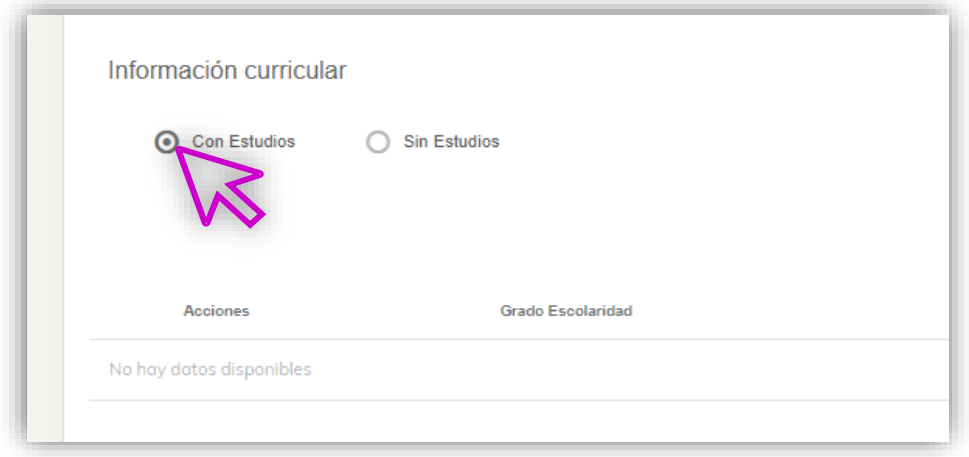

En el ejemplo anterior, al haber seleccionado "*Con estudios*" el sistema automáticamente genera un apartado para incorporar información adicional; por lo tanto, para agregar tu información curricular deberás dar clic en **"+***Agregar***"** 

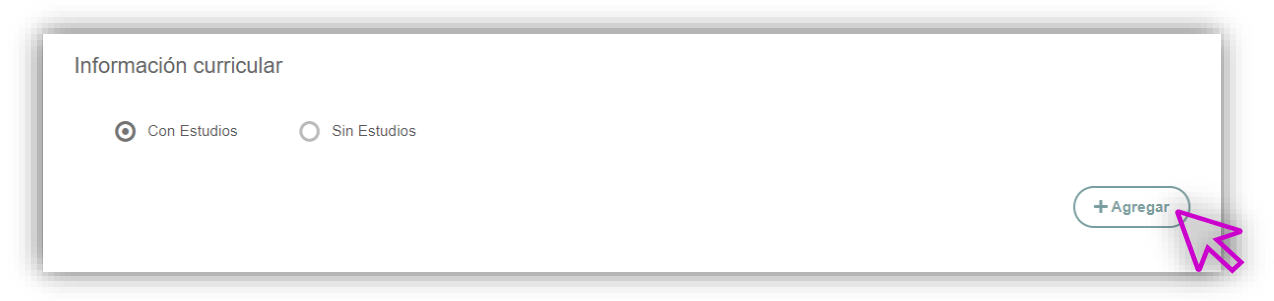

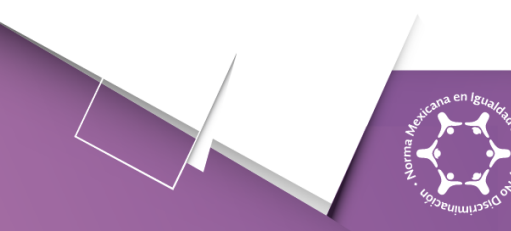

NMX-R 025-SCFI-2015 Registro: RPrIL-071

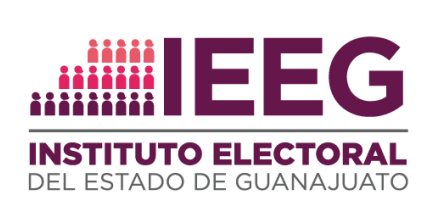

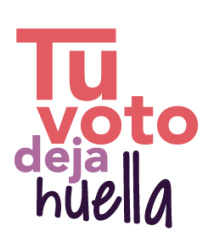

Al indicar que se va a agregar información -en el caso del ejemplo *curricular*se apertura un apartado en que se te solicitará incluir diversos datos, como a continuación se ilustra:

**Proceso** 

**Electoral**  $2023 \cdot 2024$ Guanajuato

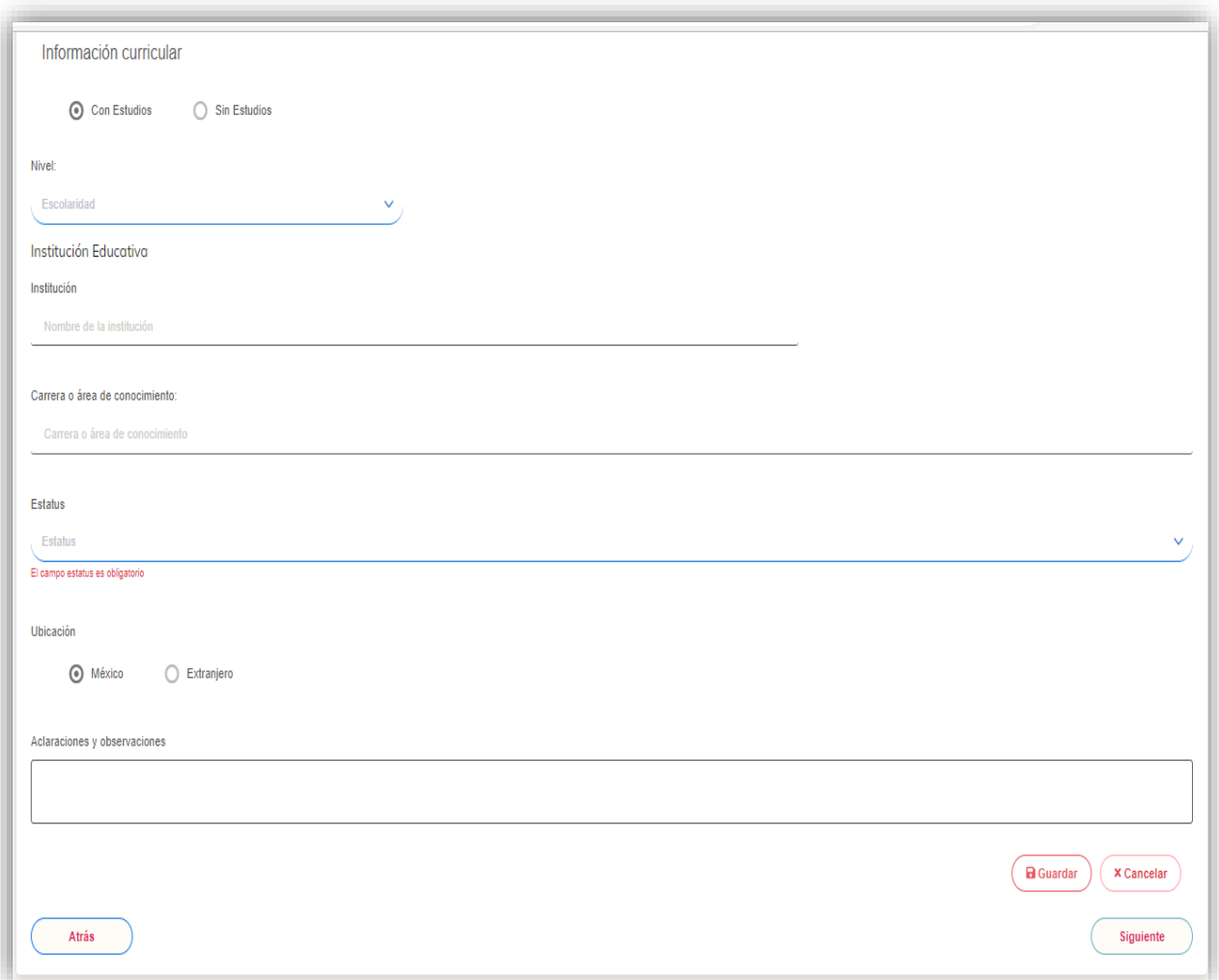

Al concluir el llenado de los rubros solicitados, selecciona "*Guardar*" y para continuar con los siguientes rubros de tu declaración en "*Siguiente*".

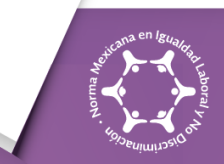

NMX-R 025-SCFI-2015 Registro: RPrIL-071

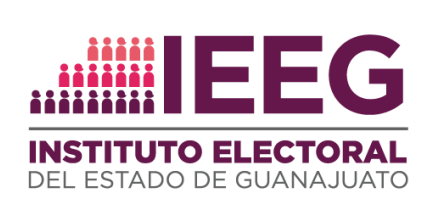

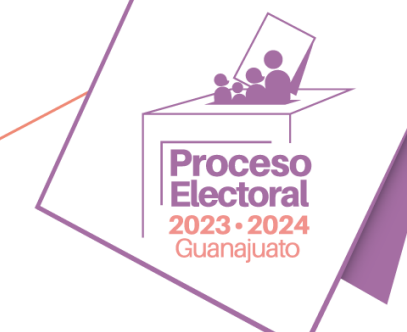

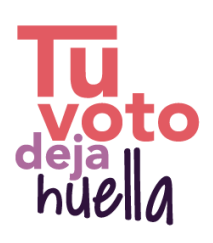

**5.** Al concluir de llenar los datos del apartado correspondiente a "*Pasivos*" en lo que respecta al personal a que corresponde la **declaración completa**, el sistema te solicitará incorporar tu **Constancia de declaración fiscal**, como se advierte a continuación.

**Nota:** En el supuesto que te corresponda realizar una **declaración simplificada**, el sistema te solicitará incorporarla al concluir el llenado del apartado relativo a "*Ingresos*":

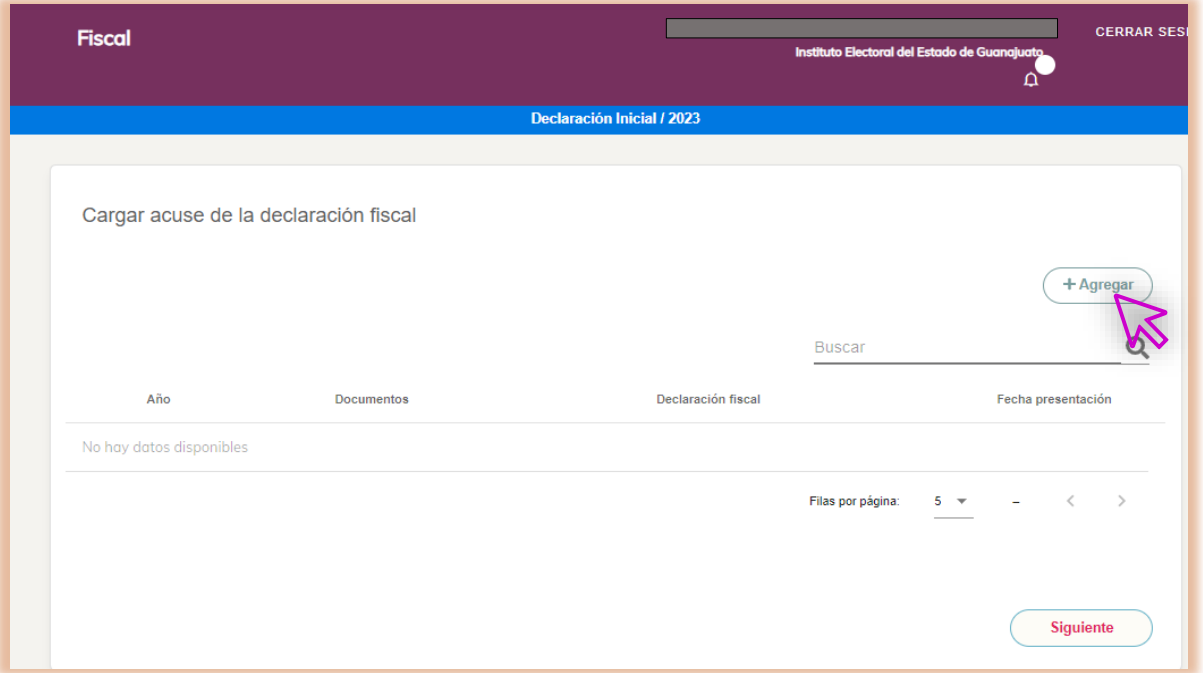

En el apartado que indica *"+Agregar*" deberás incorporar al sistema en formato PDF el acuse de la declaración fiscal, que hayas presentado ante el Sistema de Administración Tributaria.

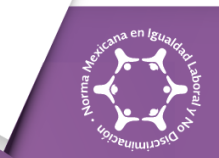

NMX-R 025-SCFI-2015 aistro: RPrIL-07

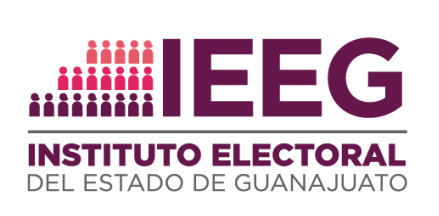

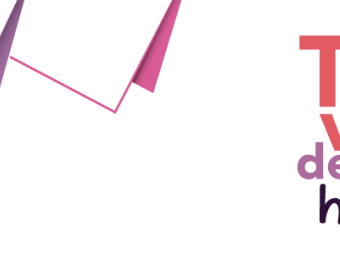

Para agregar tu constancia de declaración fiscal selecciona en el botón "*Buscar*" y selecciona de tus archivos electrónicos el documento en PDF del acuse de la declaración que corresponda para incorporarlo; una vez que lo hayas hecho, da clic en *"+Agregar*".

**Proceso** 

**Electoral**  $2023 \cdot 2024$ Guanajuato

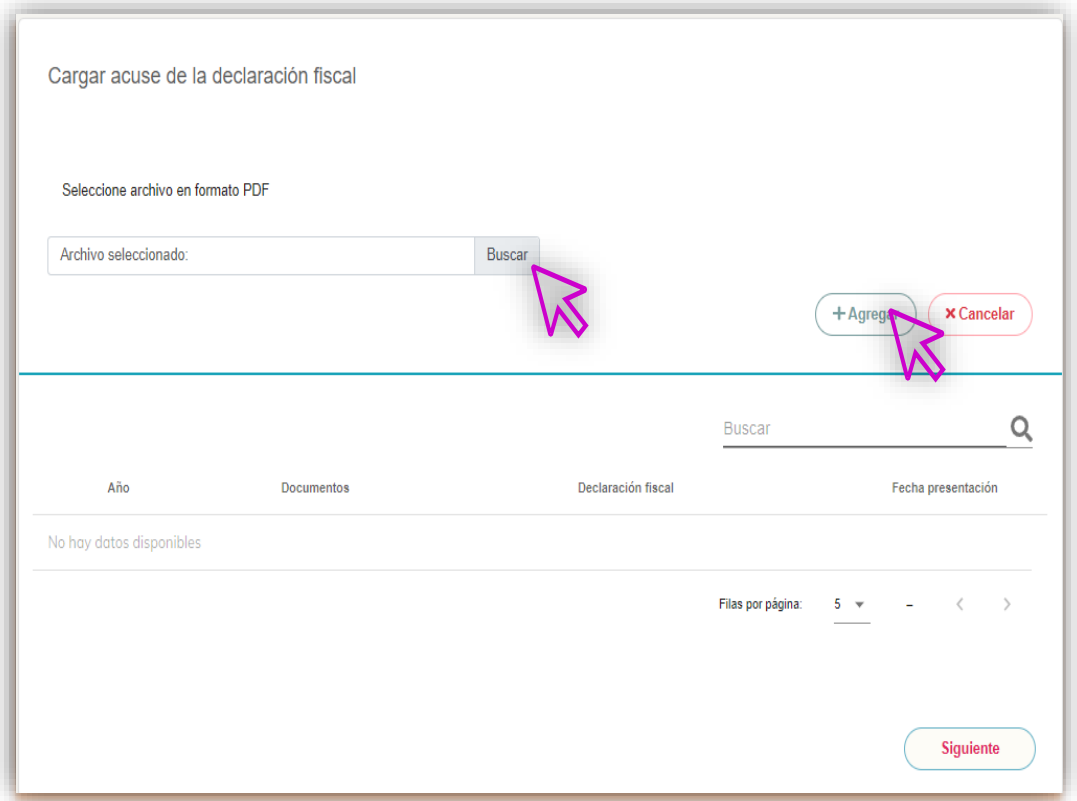

Cuando hayas seleccionado el documento correspondiente, el sistema te solicitará confirmar si quieres incorporar el acuse de declaración, como se ilustra a continuación:

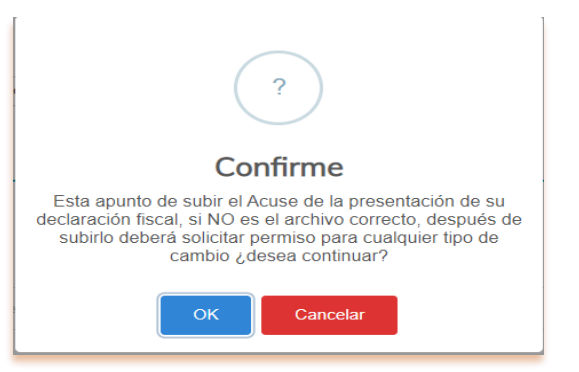

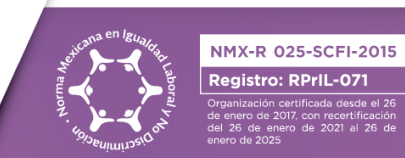

Registro: RPrIL-071

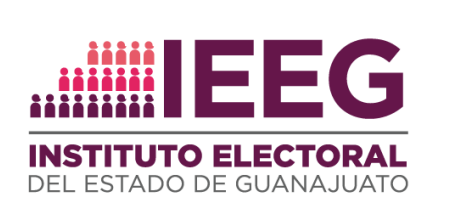

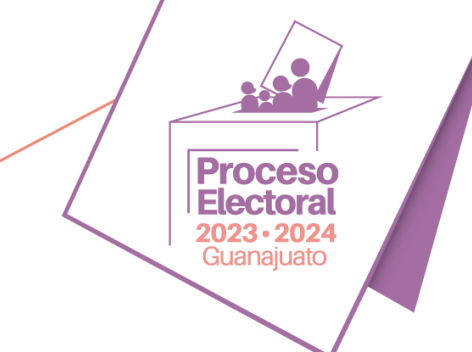

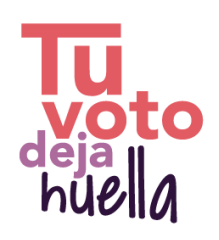

Si tienes la certeza que el documento que se seleccionaste es el correcto, deberás dar "*OK*" para incorporarlo al sistema.

Si tu constancia se incorporó de manera adecuada, podrás advertirlo de la siguiente forma:

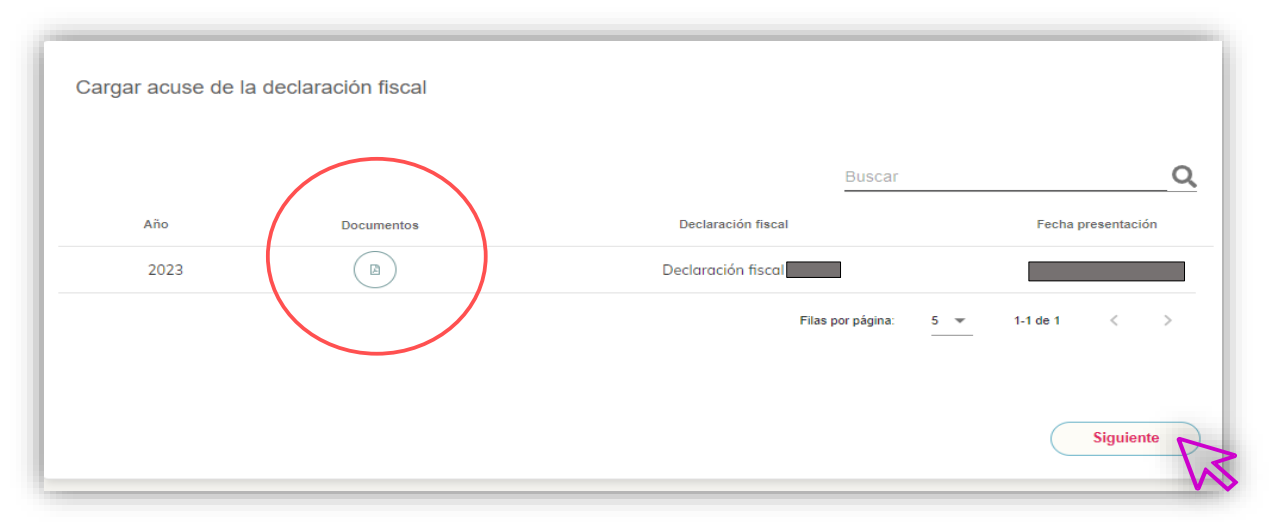

#### Para continuar, selecciona "*Siguiente*"

Una vez que hayas incorporado tu constancia de declaración fiscal, podrás realizar observaciones y aclaraciones, para lo cual el sistema desplegará un apartado para ello, como se indica a continuación:

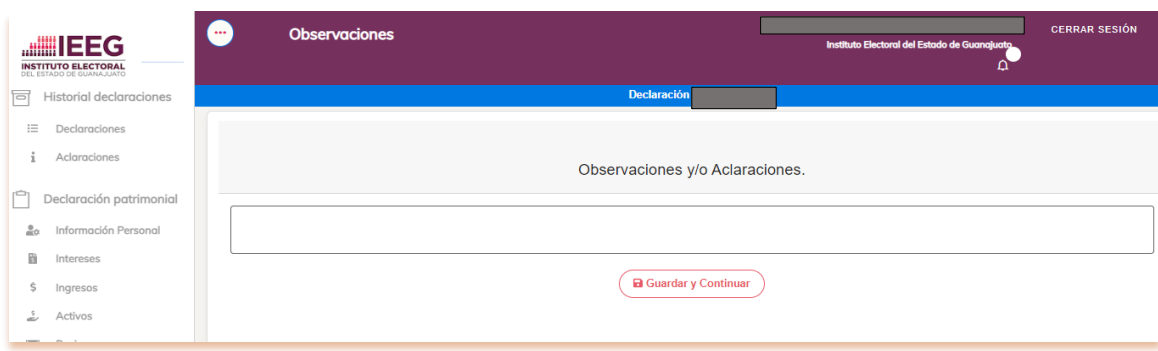

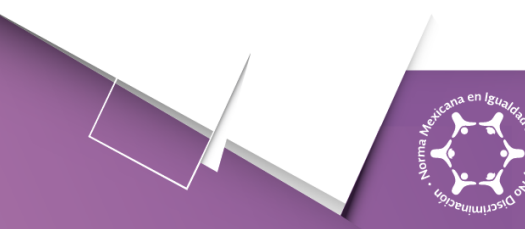

NMX-R 025-SCFI-2015 **Registro: RPrIL-07** 

# www.ieeg.mx

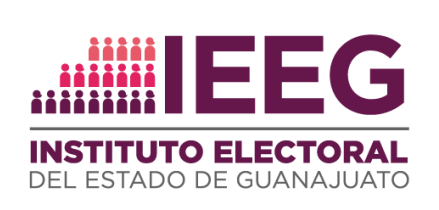

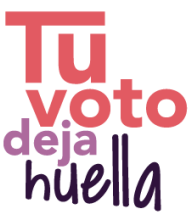

Si tienes alguna observación y/o aclaración por realizar, asiéntalas en el referido apartado y selecciona el botón "*Guardar y Continuar*".

Si no tienes observaciones y/o aclaraciones, deberás seleccionar el mismo botón para continuar.

**6.** Al finalizar con el llenado de todos los datos que te solicita tu declaración en el apartado de **Resumen** del tablero te aparecerá una vista previa de tu declaración con la información que incorporaste, como se ejemplifica:

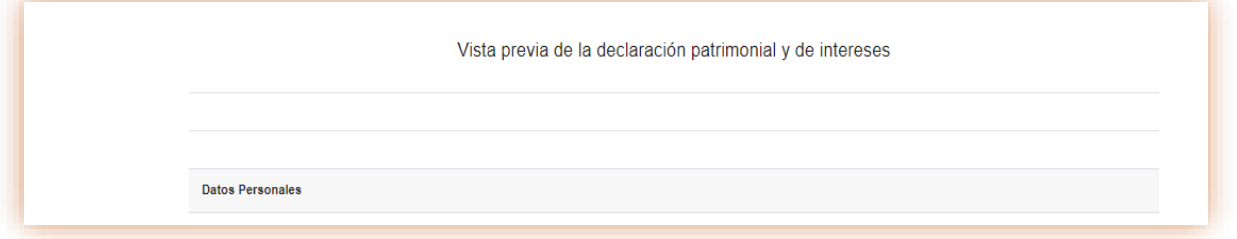

**Nota:** Si bien, en el tablero de aquellas personas a quienes corresponda realizar la **declaración simplificada** no se visualiza el apartado "*Resumen*", el sistema **sí arroja una vista previa de la declaración rendida**, antes de arrojar la opción de envío.

**7.** Previo a enviar tu declaración, es importante que verifiques en la vista previa que los datos asentados coincidan con los que incorporaste, pues una vez enviada no será posible editarlos, al final de la referida vista, encontrarás lo siguiente:

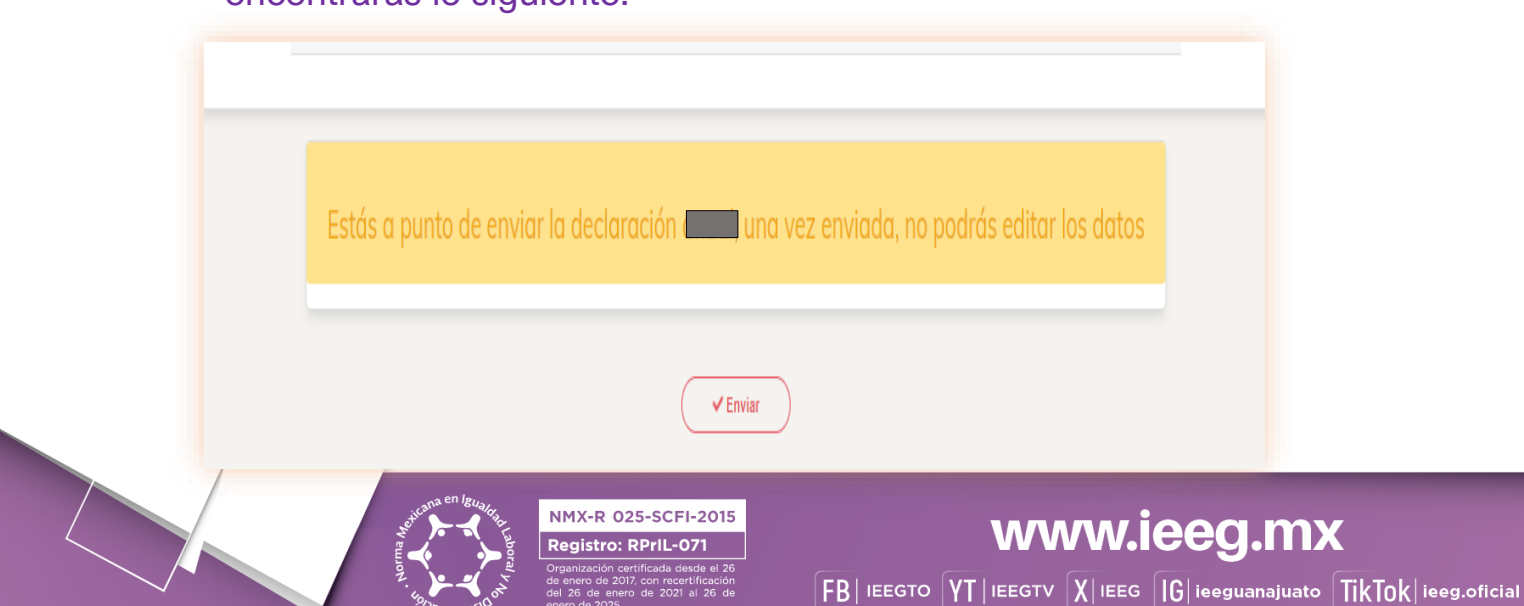

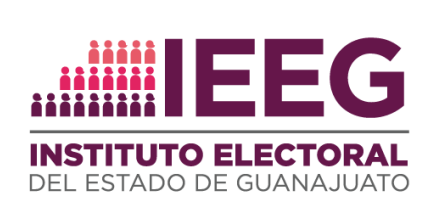

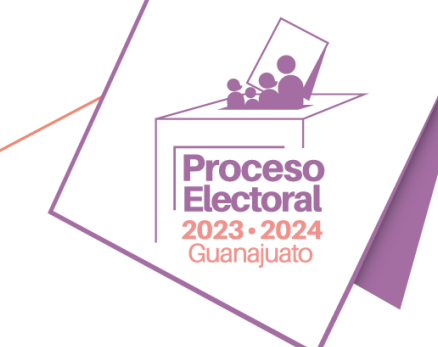

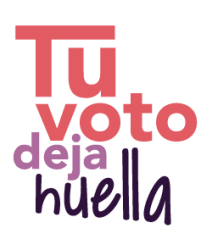

**8.** Si consideras que se encuentra completa tu declaración y que los datos asentados son correctos, debes seleccionar el botón "*Enviar*" para realizar ello.

Cabe señalar que una vez que hayas seleccionado el botón, el sistema aún arrojará un recuadro como el siguiente, en que se te solicitará confirmar sobre el envío de tu declaración:

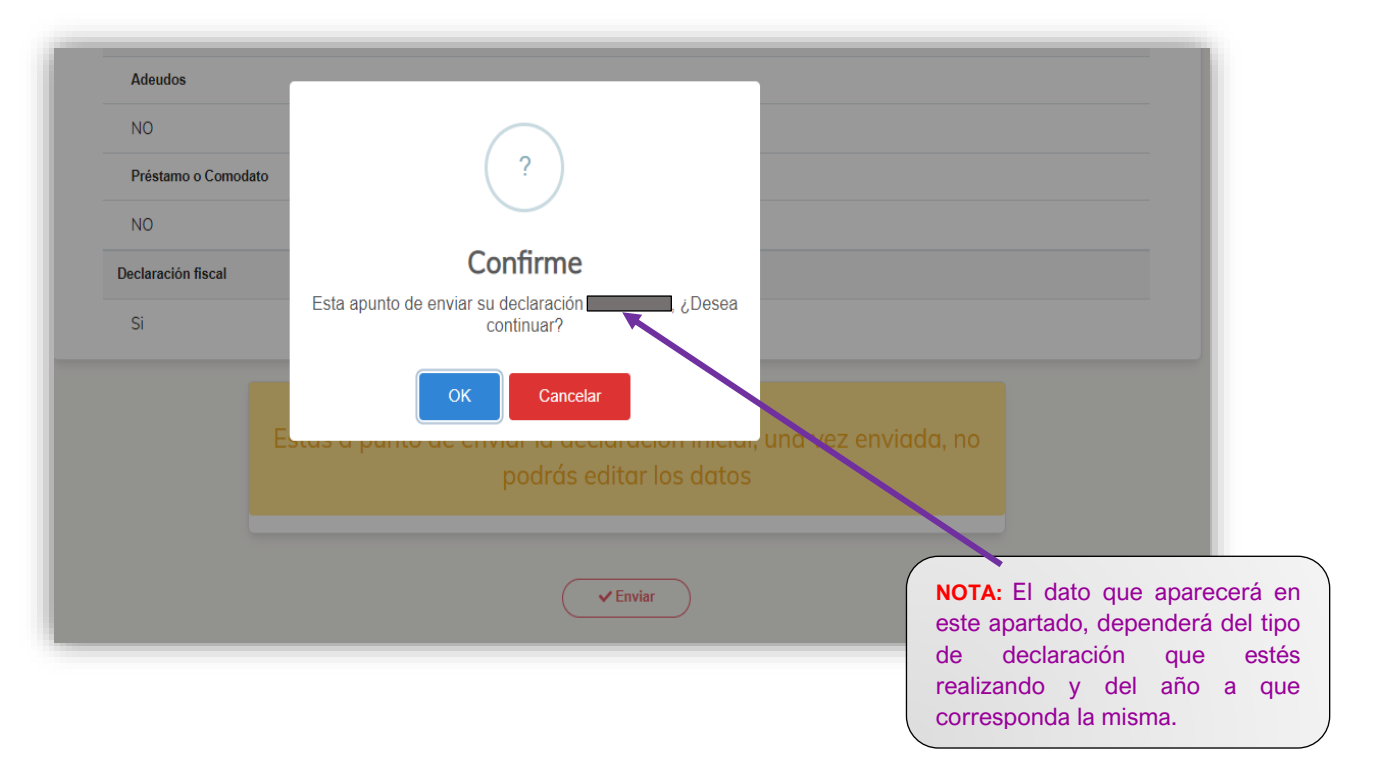

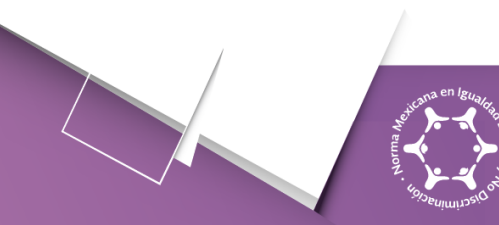

NMX-R 025-SCFI-2015 Registro: RPrIL-071

#### www.ieeg.mx

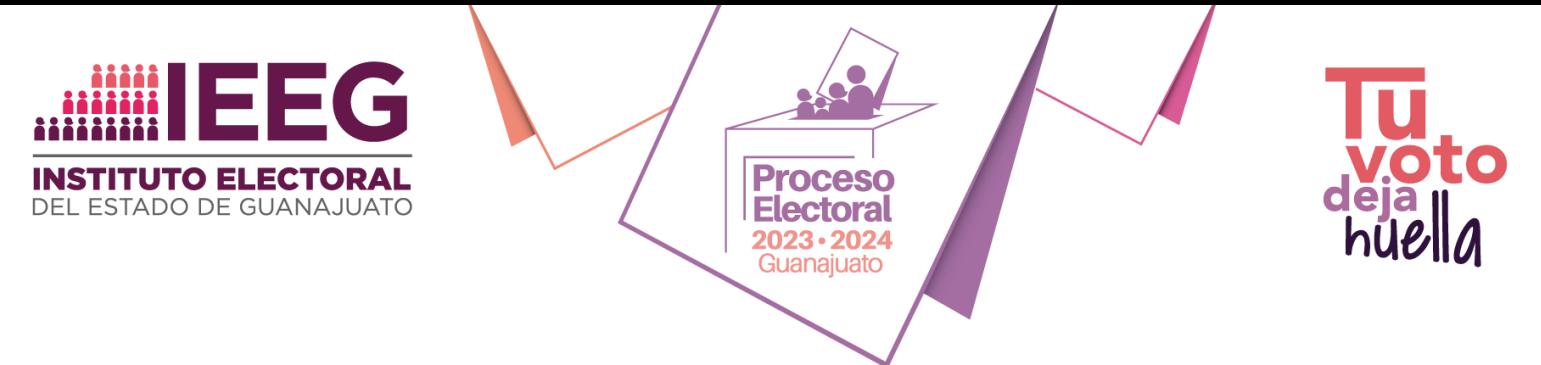

Al confirmar el envío de tu declaración, se desplegará lo siguiente:

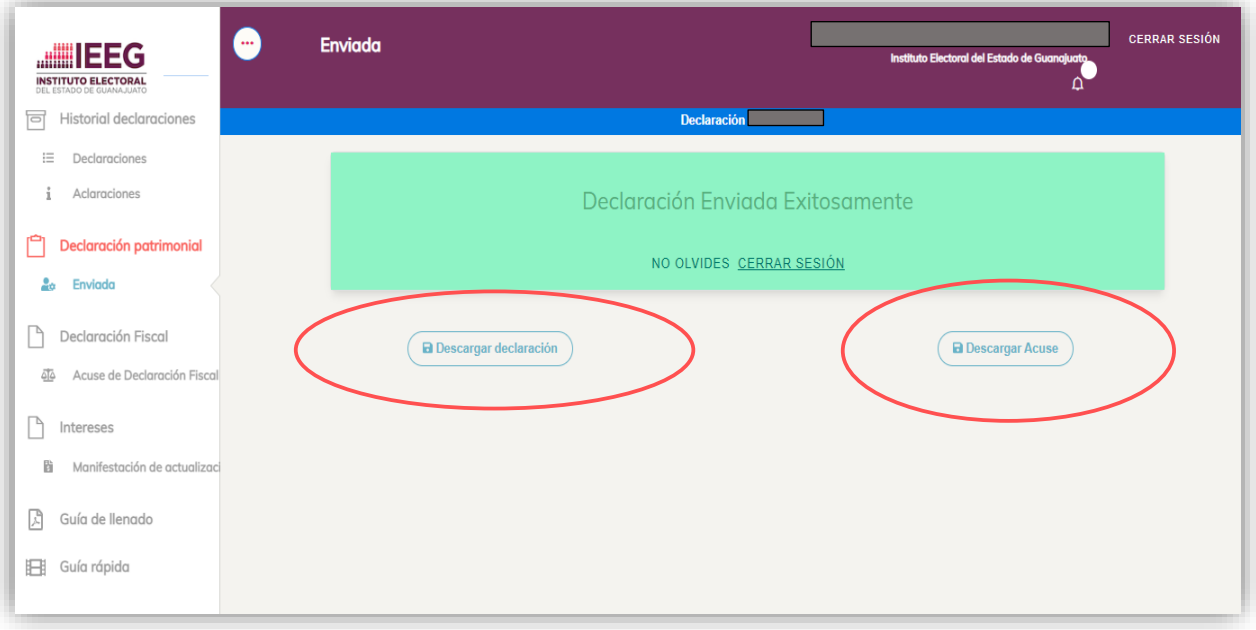

**9.** En ese apartado puedes descargar tu declaración, así como el acuse de recepción correspondiente en el Sistema.

**Te recomendamos descargar y conservar las referidas documentales**, en virtud que podrán serte útiles para identificar la información que incorporaste para subsecuentes ocasiones, así como para demostrar que cumpliste en tiempo y forma con tu obligación.

**10.** Una vez que cuentes con tus acuses, deberás **cerrar la sesión** correspondiente en el sistema. No olvides **resguardar debidamente tu contraseña.**

**Actualización. Enero 2024**

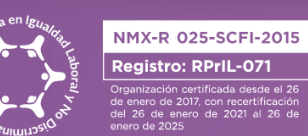

www.ieeg.mx  $\mathsf{FB} \vert$  IEEGTO  $\mathsf{YT} \vert$  IEEGTV  $\mathsf{X} \vert$  IEEG  $\mathsf{[G} \vert$  ieeguanajuato  $\mathsf{TikTok} \vert$  ieeg.oficial